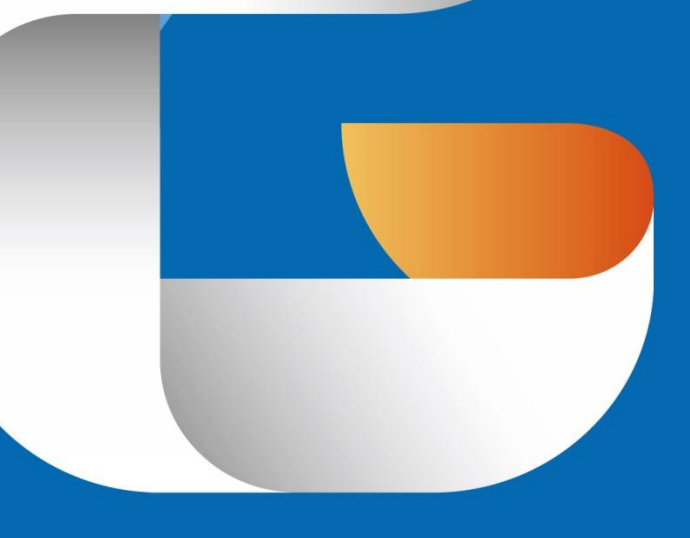

## GSTARCAD 2016

CAD DESIGN ENHANCED

Installation Guide

## GstarCAD 2016 Installation Guide

Users can visit **WWW.gstarcad.net** to download GstarCAD 2016 to your computer or server.

GstarCAD 2016 Install Wizard will guide the user to install the software in the operating system completely and successfully.

## Please follow the steps below to install GstarCAD 2016:

1.- Double-click the executable file downloaded and the "GstarCAD Install Wizard" dialog box will pop up. Click "Browse" and choose the destination path where setup will install the files and then click the "Options" button. See Figure 1-1.

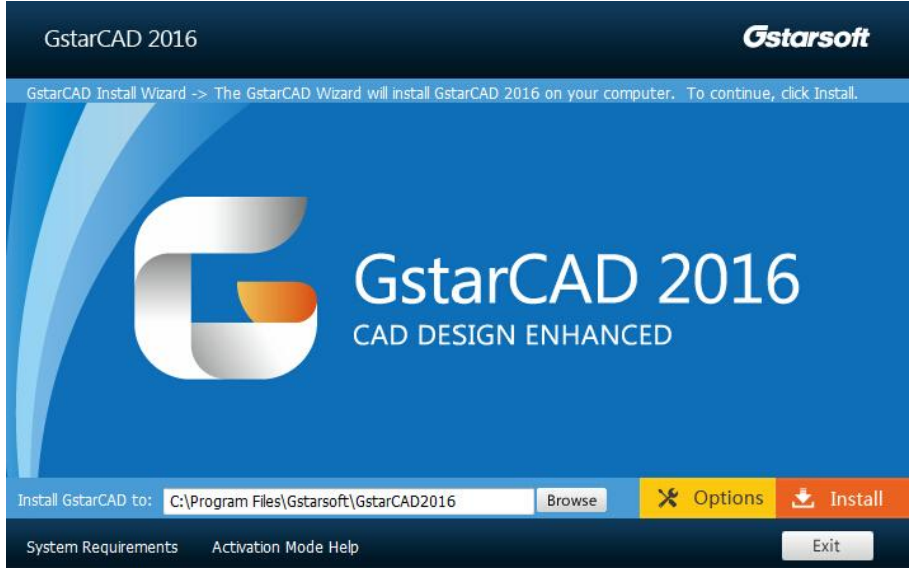

Figure 1-1

2.- In the "GstarCAD Install Wizard->Option" dialog box , Users can select or deselect the features according to your need. Click the "Next" button. See Figure 1-2.

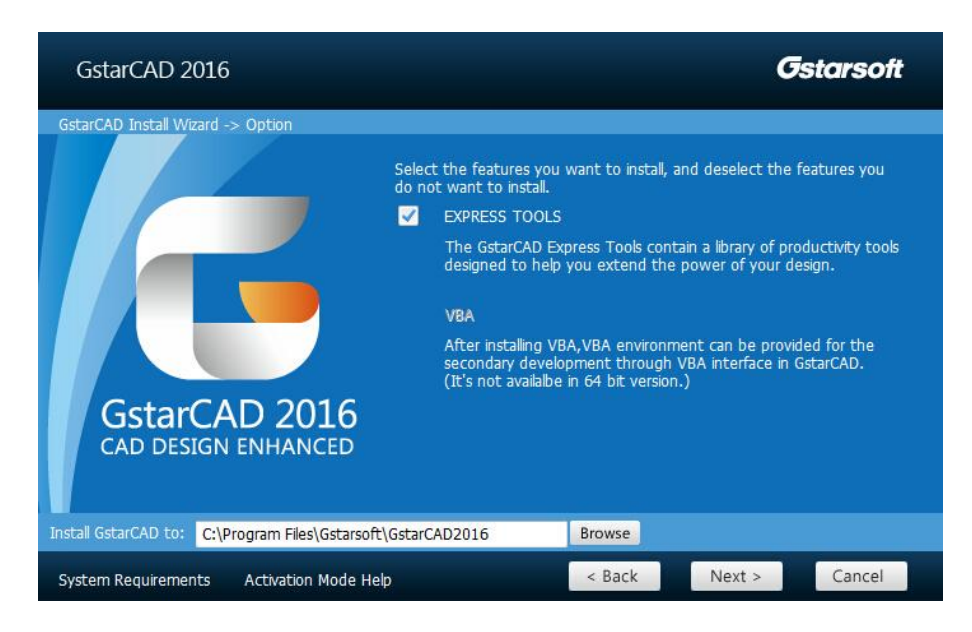

Figure 1-2

3.- Confirm the path and click the "Install" button to continue. See Figure 1-3.

.

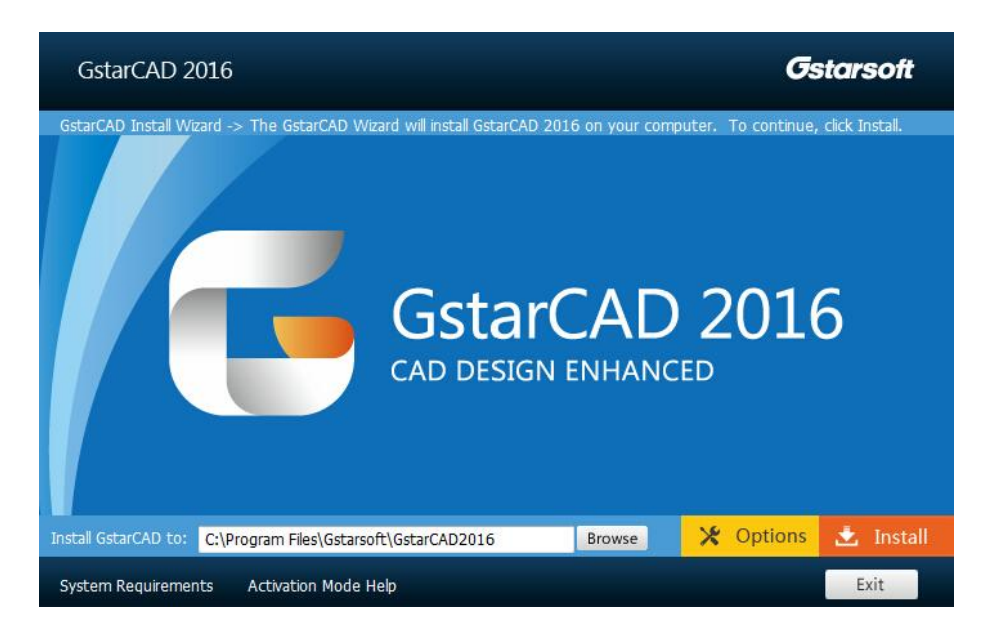

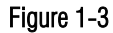

4.- The "GstarCAD Install Wizard->License" dialog box is displayed. If you agree with the license agreement, check "Accept the terms of the license agreement" and click the "Next" button. See Figure 1-4.

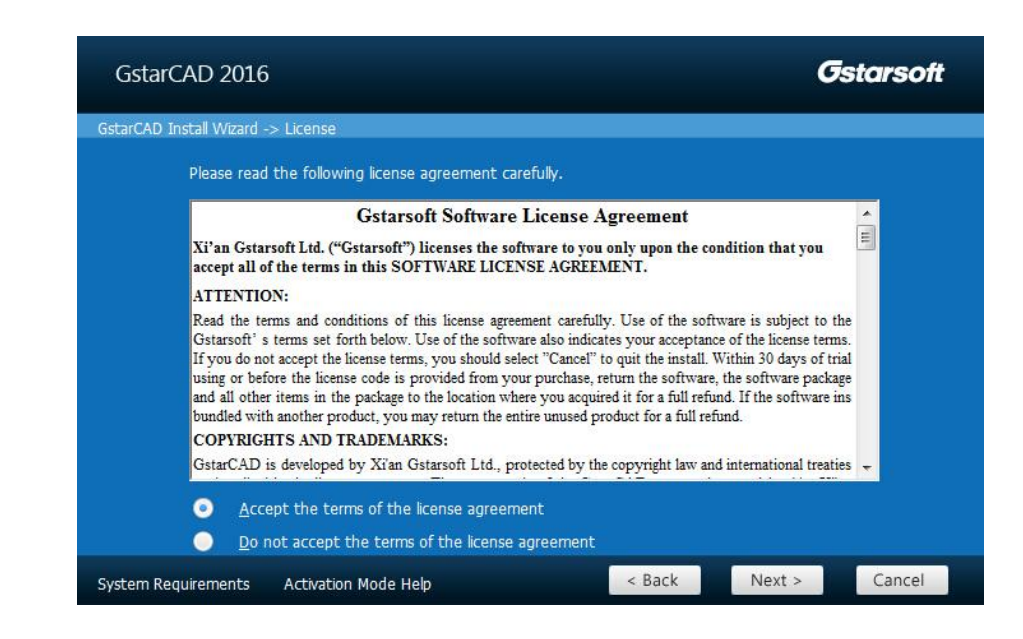

Figure 1-4

5.- Then the wizard is ready to begin the program installation. If you want to review or change any of your installation settings just click the "Back" button. Click the "Install" button to continue the installation. See Figure 1-5.

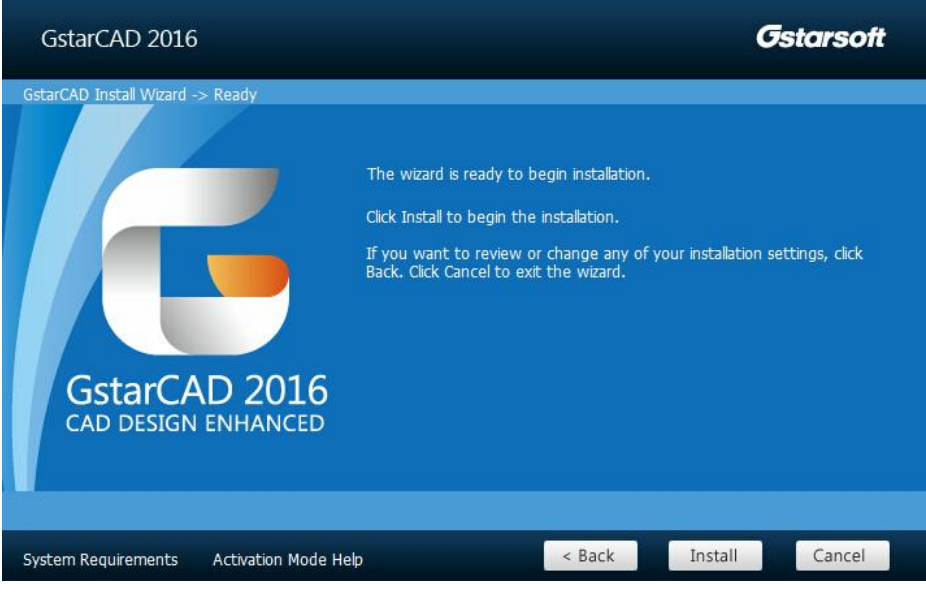

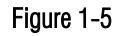

6.- Then you will see the workspace selection window. Select your favourite workspace and click the "Finish" button to exit the wizard, The GstarCAD wizard has successfully installed GstarCAD 2016. See Figure 1-6.

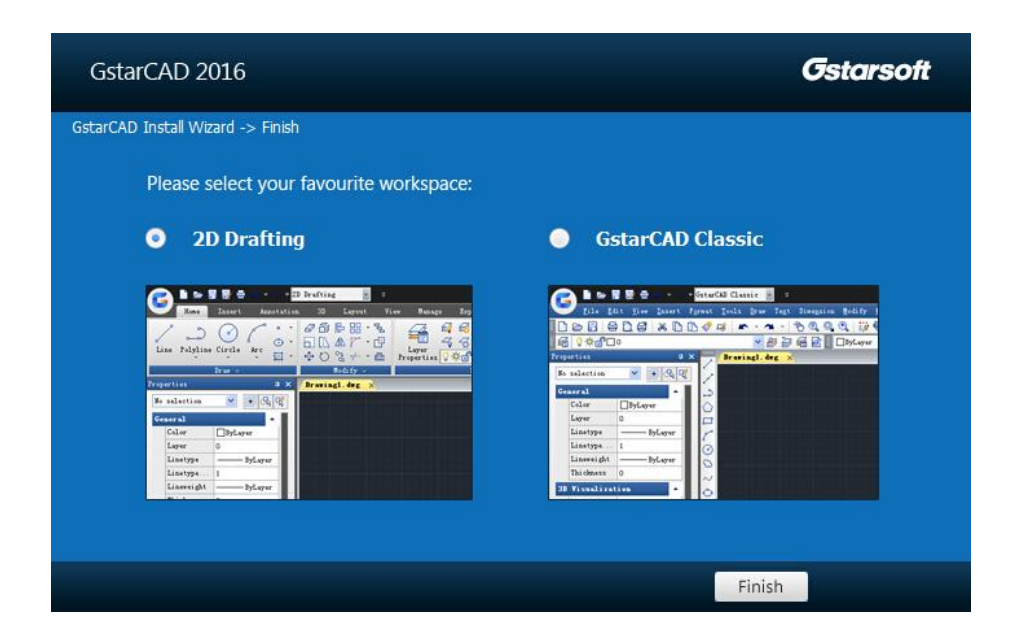

Figure 1-6

Remark: In GstarCAD 2016, AutoXIsTable has a separate installation package, you need to install it if your Microsoft Office is 2007(32 bit) or 2010(32 /64-bit) when you meet with problem in AutoXlsTable in Express tools tab.

## Please follow the steps below to install AutoXlsTable:

1.- Double-click the executable file downloaded and the "AutoXlsTable\_InstallShield Wizard" dialog box will pop up. Click "Next" to continue. See Figure 2-1.

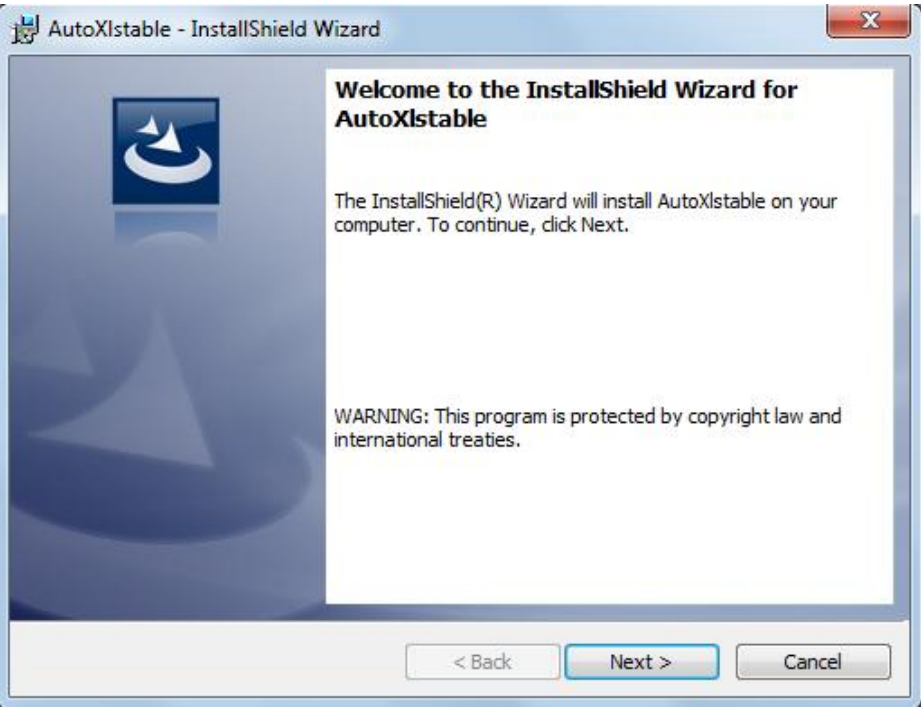

Figure 2-1

2.- Select the version of your Microsoft Office and click "Next". See Figure 2-2.

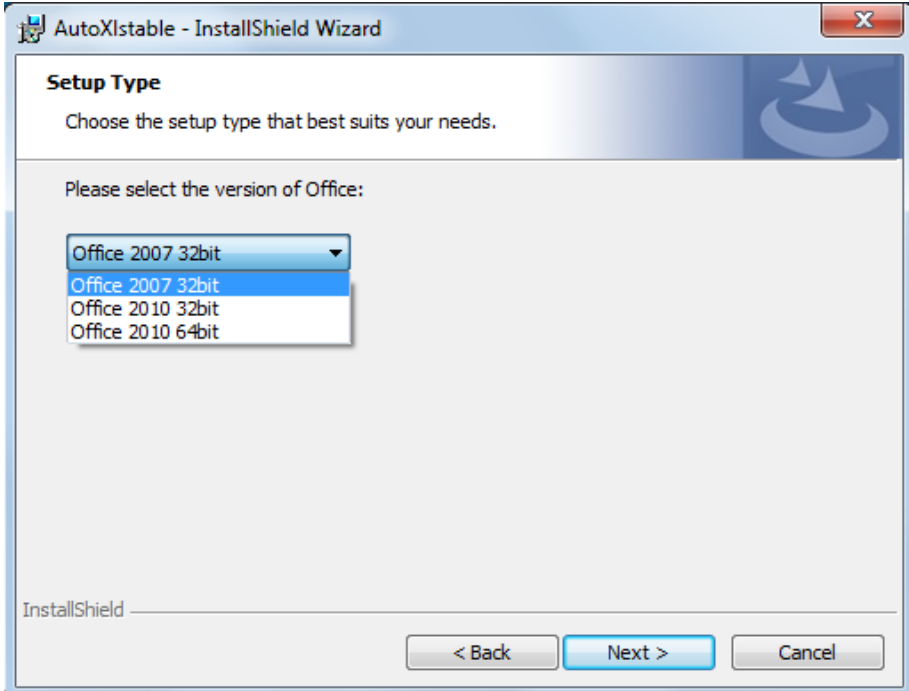

Figure 2-2

3.- Click Install to start the AutoXlsTable installation, if you would like to review or modify your Microsoft office version, click back button to return to the previous step. See Figure 2-3.

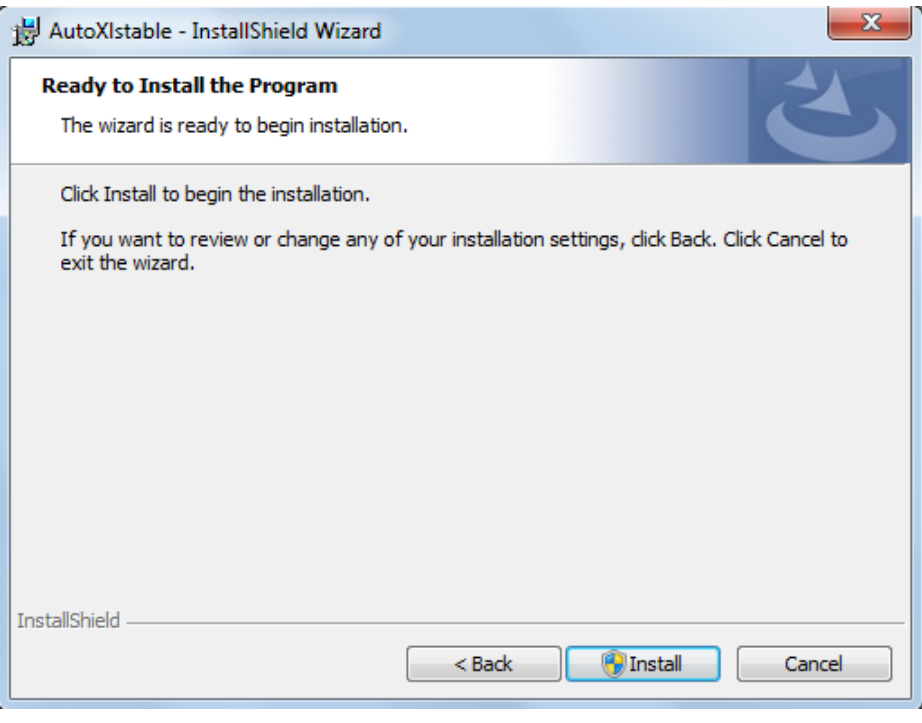

Figure 2-3

4.- Then the InstallShield Wizard prompts you successfully finish installing AutoXlsTable, Click 'Finish' button to exit the wizard. See Figure 2-4.

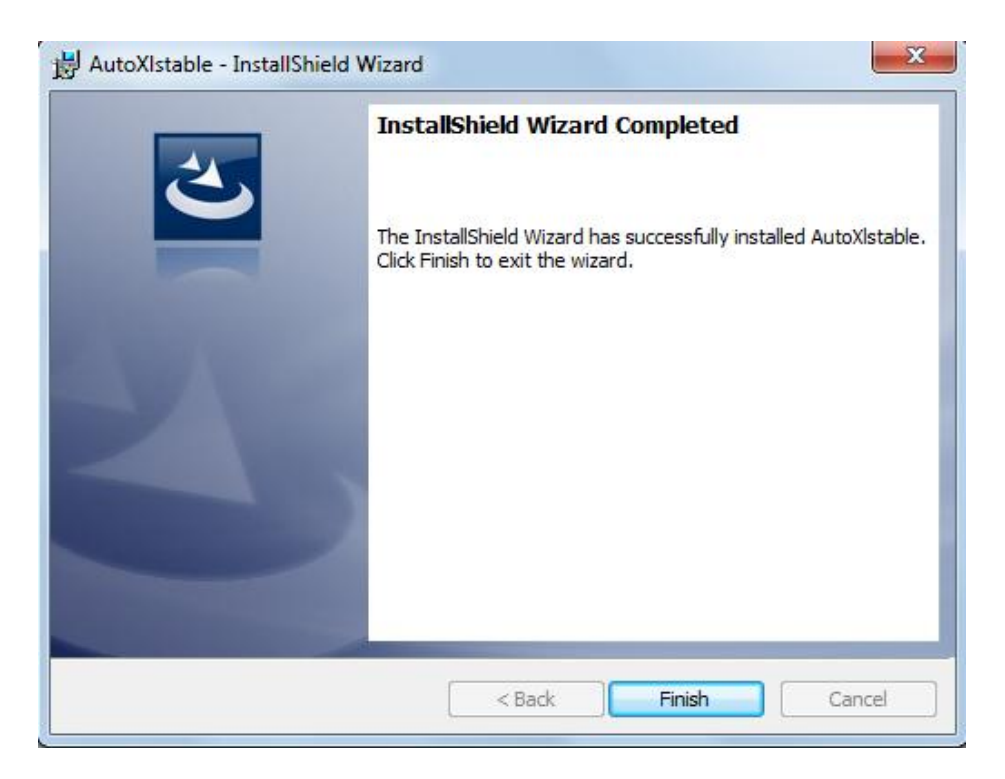

Figure 2-4